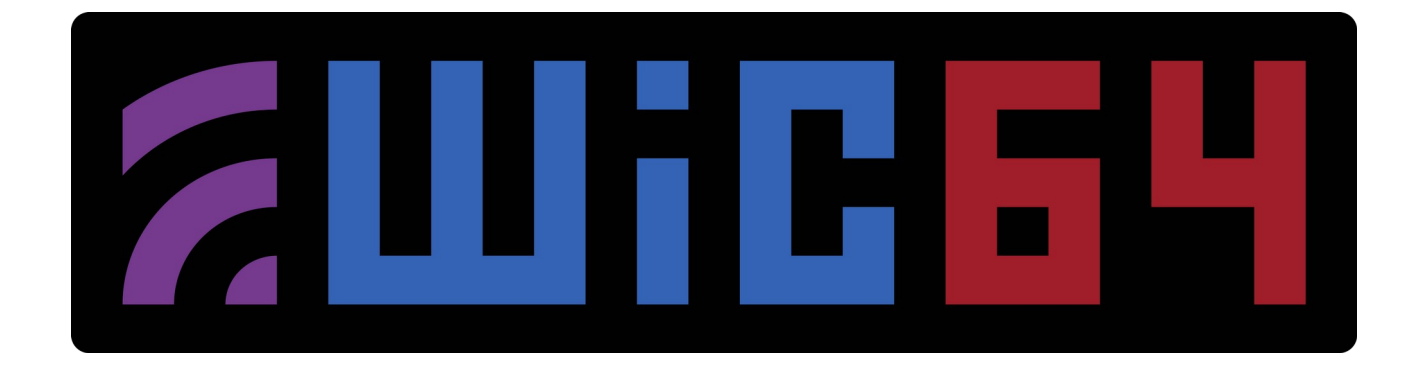

## **(DE) Schnellanleitung / (EN) Quick start guide**

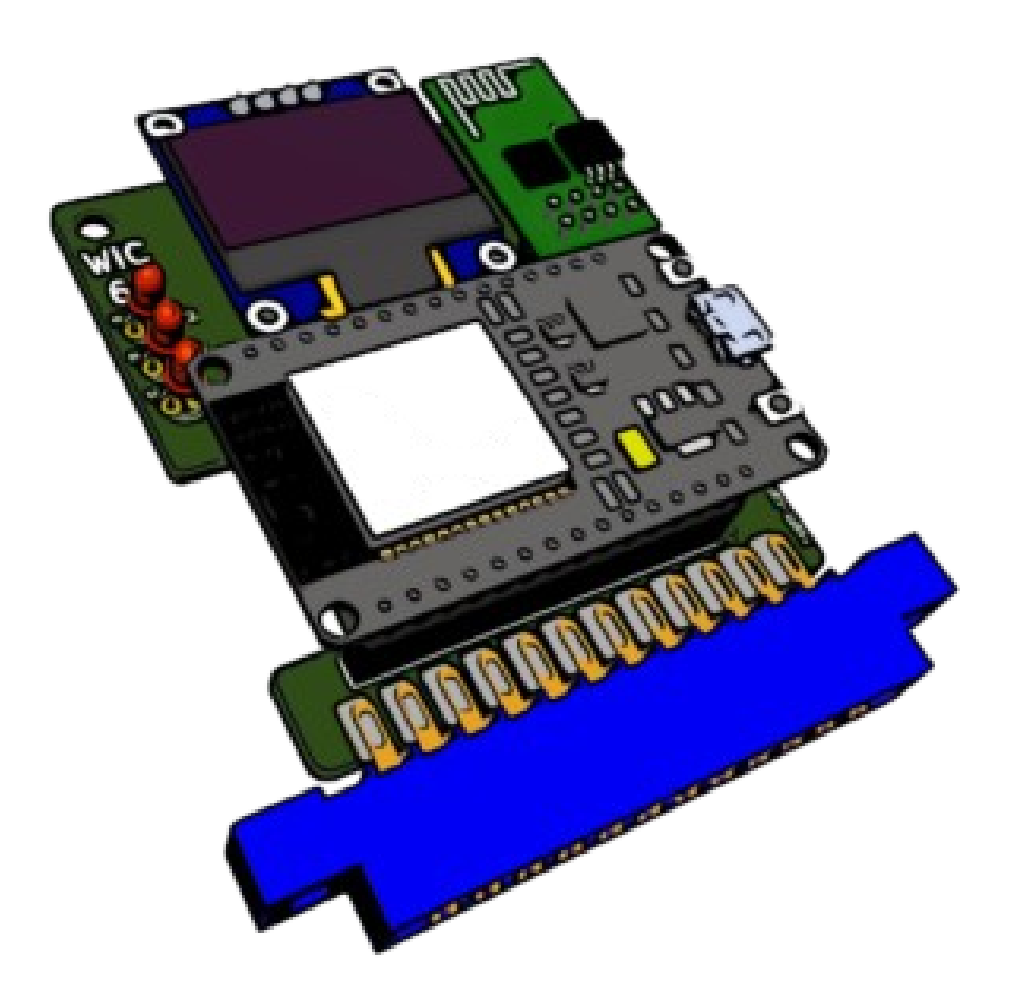

V1.0 © 2024 WiC64-Team

(DE) Der Bausatz besteht aus folgenden Teilen: (EN) The kit includes following parts:

1 x Platine / PCB WiC64 1 x Userport Stecker / Connector 1 x ESP32 DEVKIT v1 30PIN 1 x OLED-Display

Optional erhältlich / Optionally available:

- 3D-Druck Gehäuse / 3D-Print Case

- 3D-Druck Displayhalter / 3D-Print display spacer

- (DE) Die Druckdaten (.stl) stehen auf unserer Homepage zum Download bereit.
- (EN) The print data (stl) can be downloaded from our website.

## **[https://wic64.com](https://wic64.com/)**

## **Aufbauanleitung / Assembly instruction:**

- 1. Montage des Userportsteckers / Mounting Userport Connector
	- 1.1 Vorbereitung / Preparation
		- 1.1.1(DE) Beide Pinreihen vorsichtig über eine glatte Oberfläche (Beispiel Tischkante) nach innen biegen (Bild 1).
			- (EN) Carefully bend both rows of pins inwards over a smooth surface (e.g. the edge of a table – Fig.1).

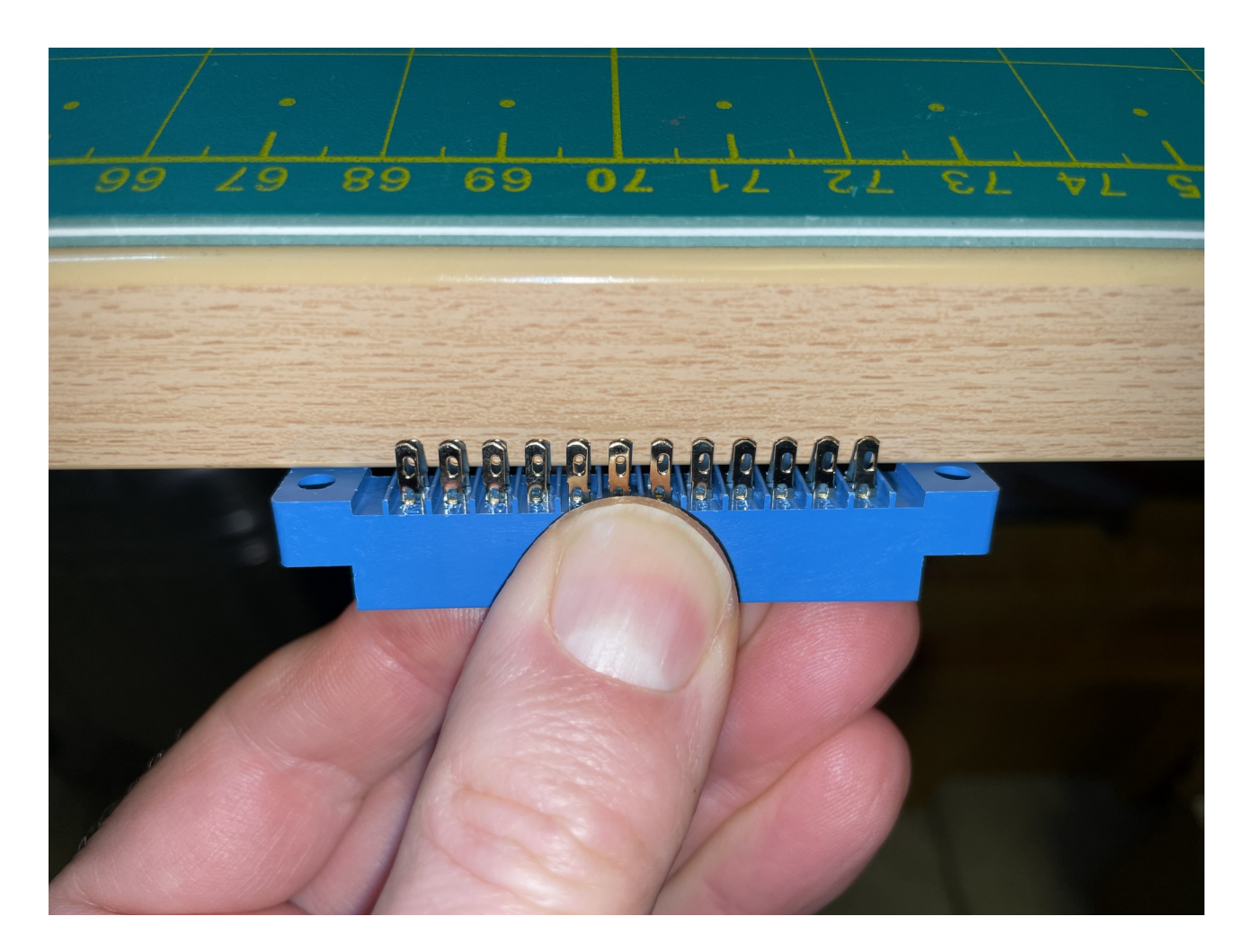

(Bild 1 – Fig.1)

- 1.1.2 (DE) Ein kleiner Spalt entsteht, in dem die Platine hineingeschoben wird (Bild 2).
	- (EN) A small gap is formed into which the circuit board is pushed (Fig.2).

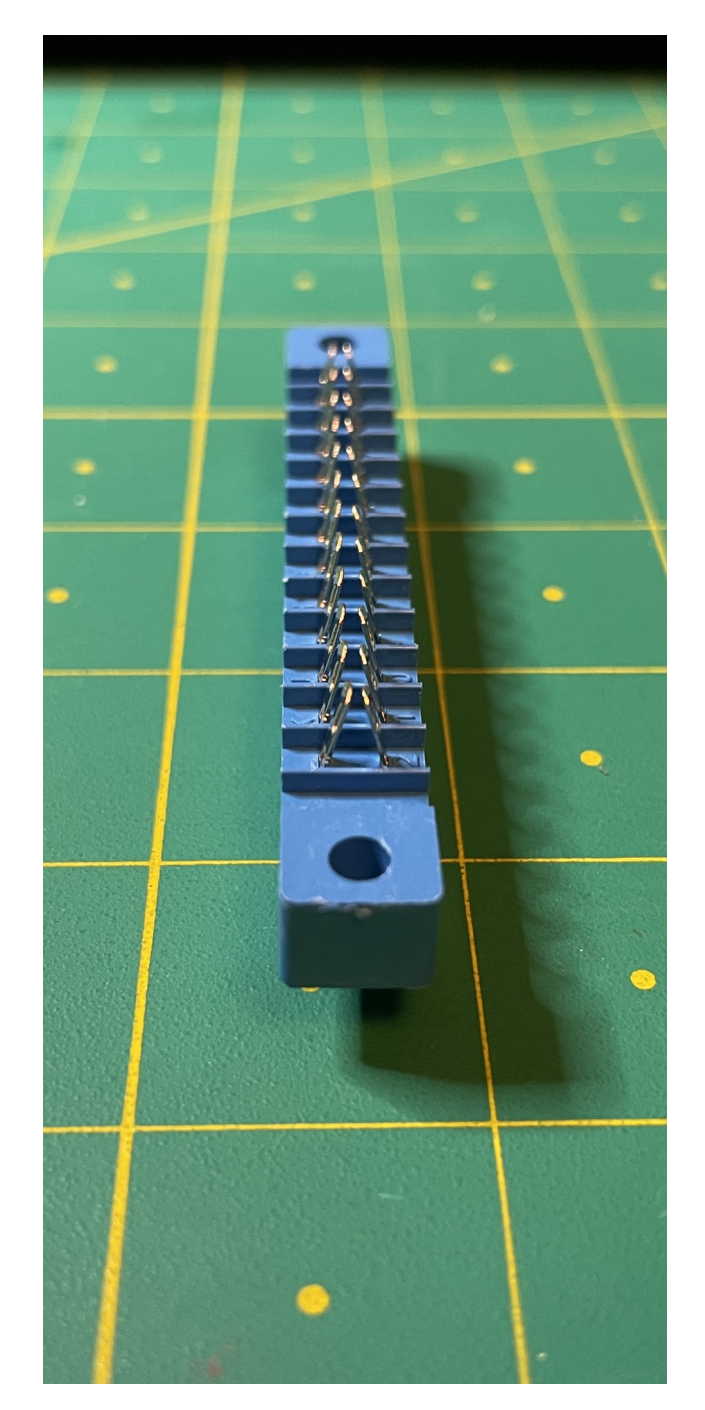

(Bild 2 – Fig.2)

1.2 (DE) Stecker auf Platine aufschieben und ausrichten (Bild 3).

(EN) Push the connector on the PCB and align it (Fig.3).

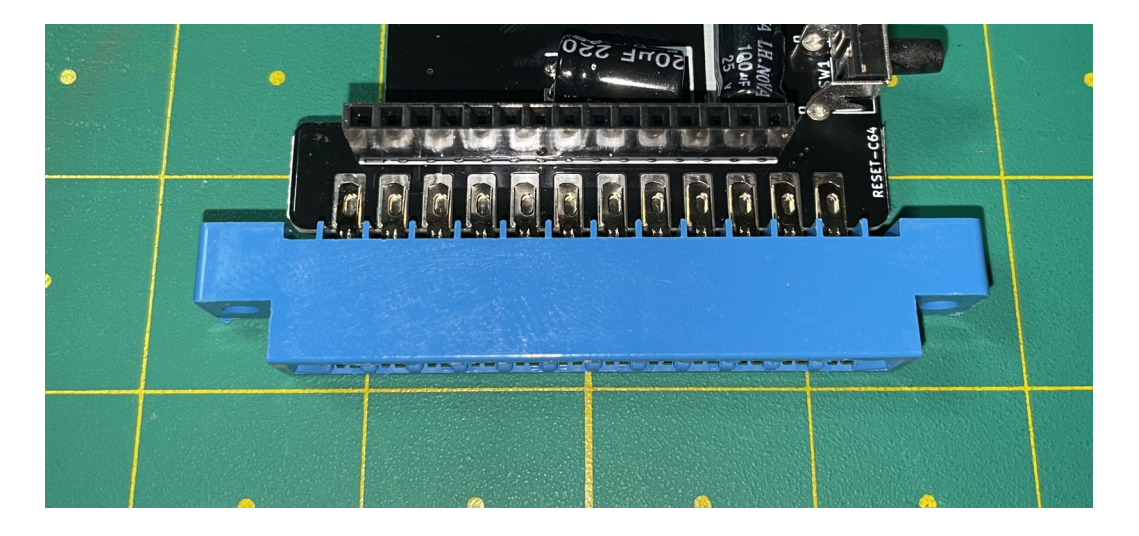

(Bild 3 – Fig.3)

- 1.3 (DE) Zuerst die beiden äußeren Pins auf der Oberseite festlöten. Anschließend den Stecker erneut ausrichten (Bild 4).
	- (EN) First solder the two outer pins on the top. Then align the connector again (Fig.4).

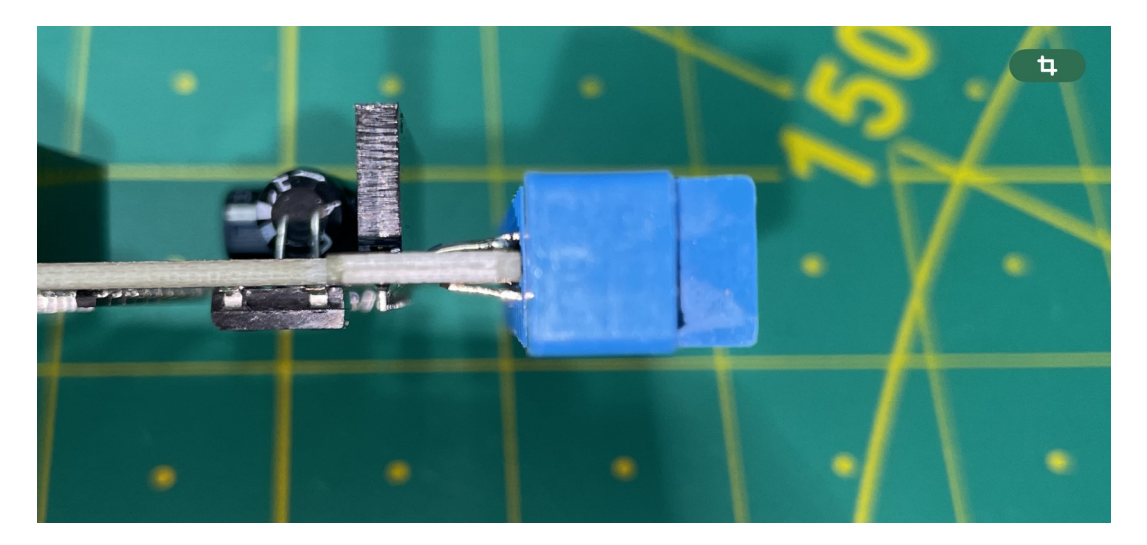

(Bild 4 – Fig.4)

- 1.4 (DE) Nach Ausrichtung, die Reihe auf der Unterseite komplett verlöten, dann den oberen Rest.
	- (EN) After alignment, solder the row on the underside completely, then the upper rest.

(DE) Somit sind die Lötarbeiten abgeschlossen. (EN) This completes the soldering work.

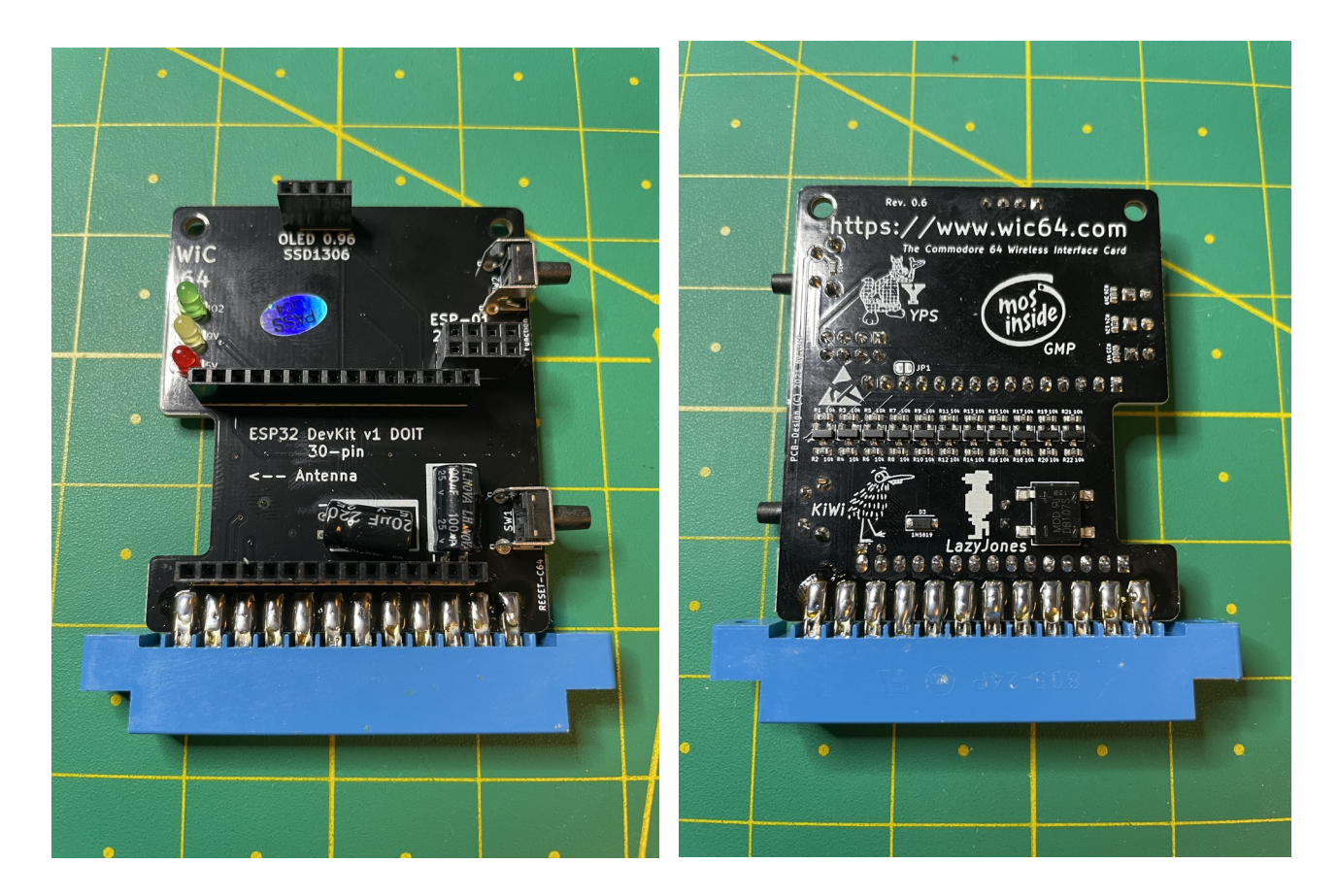

## Wichtig / Important

- (DE) Bitte gewissenhaft überprüfen, das die Steckerpins mit den darunterliegenden Lötpads auch sauber verbunden sind und nicht nur kontaktlos darauf aufliegen. Sollte dies der Fall sein, so erscheint beim Start des WiC64-Launchers ein "**device not present error**".
- (EN) Please check carefully that the connector pins are properly connected to the solder pads underneath and not just resting on them without contact. If this, a "**device not present error**" will appear when starting the WiC64 launcher.
- 2. Endmontage / Final assembly
	- 2.1 (DE) Wie in Bild 7 gezeigt, alle restlichen Komponenten auf das WiC64 Modul aufstecken.
		- (EN) As shown in Fig. 7, plug all remaining components onto the WiC64 module.

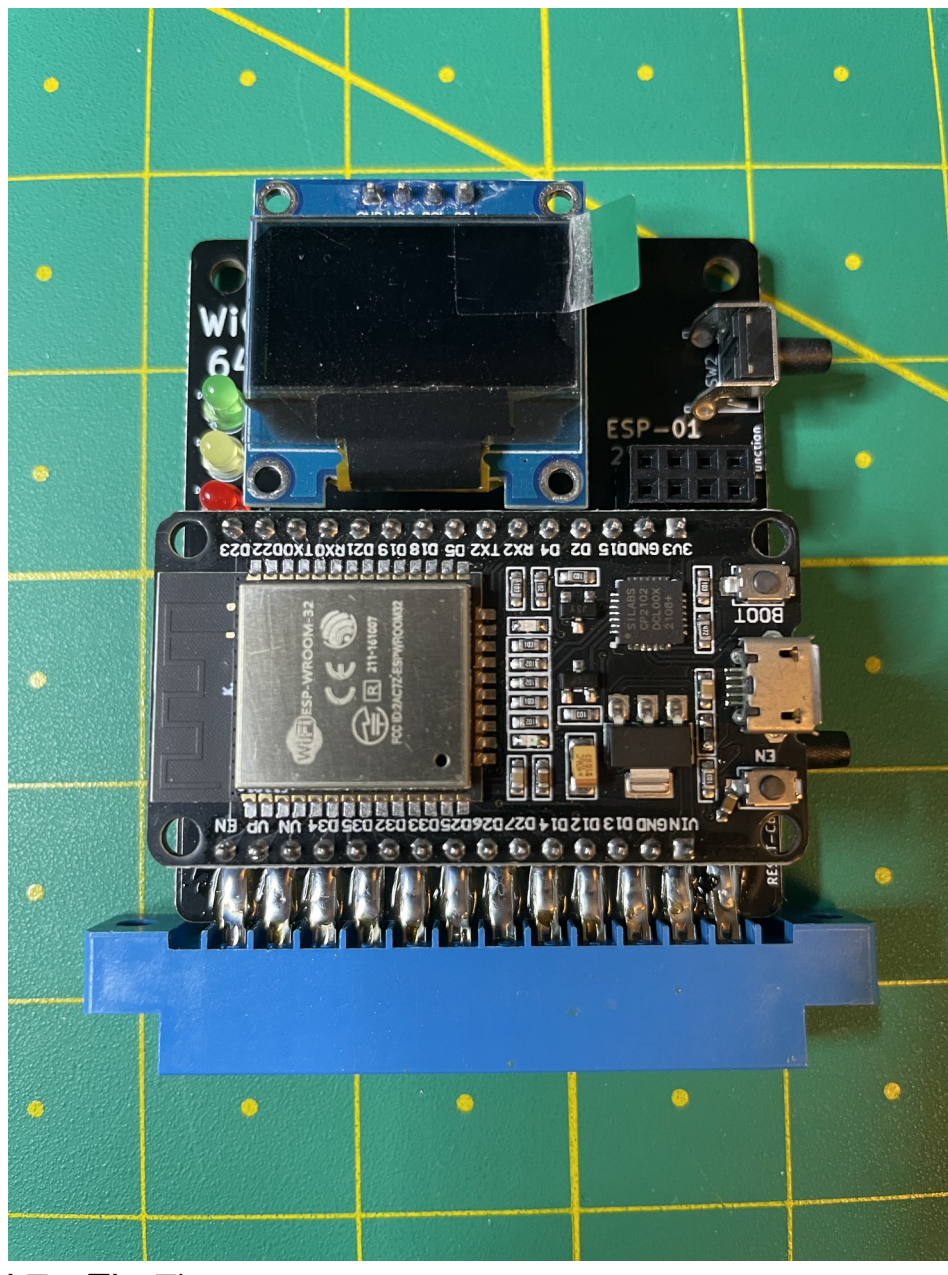

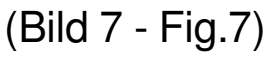

- (DE) Fertig. Das Modul kann nun bei ausgeschalteten Computer in den Userport gesteckt werden.
- (EN) Done. The module can now be plugged into the userport when the computer is switched off.
- 3. Start ins WiC64-Portal / First start into WiC64 Portal
	- 3.1 (DE) Nach dem Einschalten des Computers begrüßt Dich das WiC64-Modul mit dem Logo (Bild 8). **Der Hauptbildschirm erscheint erst nach erfolgreich eingerichteter WiFi-Verbindung**.
		- (EN) After switching on the computer, the WiC64 module greets you with the logo (Fig. 8). **The main screen only appears once the WiFi connection has been successfully established**.

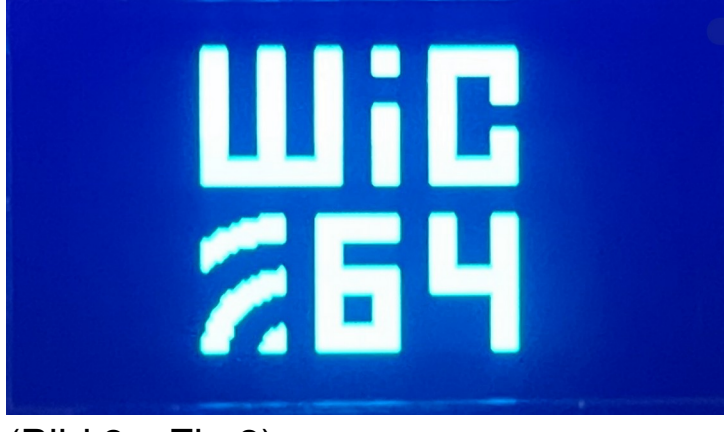

(Bild 8 – Fig.8)

- 3.2 (DE) Um ins WiC64-Portal zu gelangen, wird der WiC64- Launcher benötigt, welcher ebenfalls auf unserer Webseite "**https://wic64.com**" erhältlich ist. Das Programm herunterladen und auf dem Datenspeicher Deiner Wahl zum Start bereitstellen.
	- (EN) To access the WiC64-Portal, you will need the WiC64 launcher, which is also available on our website "**https://wic64.com**". Download the program and make it available for launch on the data storage device of your choice.
- 3.3 (DE) Nach dem Start des WiC64-Launchers erscheint als erstes der WiFi-Konfigurationsbildschirm. Das Modul scannt automatisch nach verfügbaren WiFi-Netzwerken und zeigt die dazugehörigen SSIDs kurze Zeit später anhand einer Auswahlliste an (Bild 9 &10).
	- (EN) After starting the WiC64 Launcher, the WiFi configuration screen appears first. The module automatically scans for available WiFi networks and displays the corresponding SSIDs a short time later using a selection list (Fig. 9 & 10).

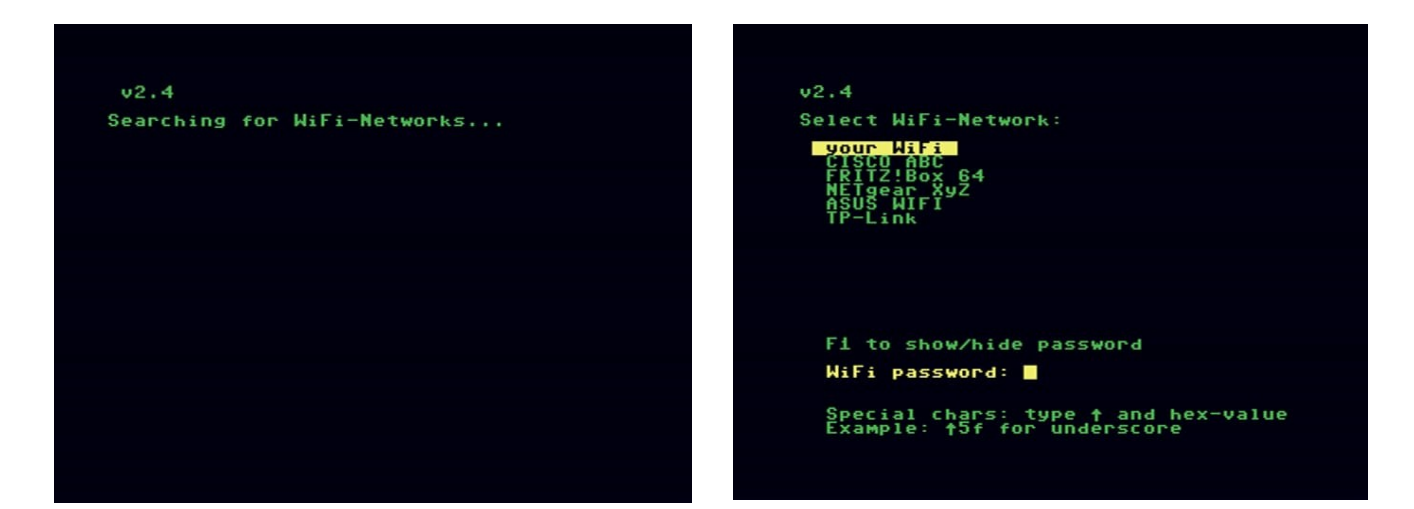

(Bild 9 – Fig.9) (Bild 10 – Fig.10)

- 3.4 (DE) Nach Eingabe des WiFi-Passwortes erscheint schlussendlich der Login-Bildschirm des Portals (Bild 11).
	- (EN) After entering the WiFi password, the portal login screen finally appears (Fig.11).

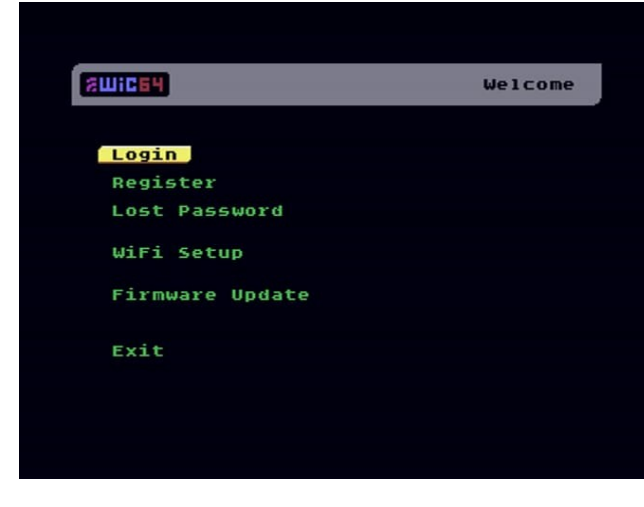

- (DE) Ggf. erscheint ein Hinweis auf eine veraltete Firmware. In diesem Fall bitte ein Update durchführen.
- (EN) A message may appear indicating that the firmware is out of date. In this case, perform an update.

(Bild 11 – Fig.11)